# THE TECHNOLOGY AND CRAFT OF COMPUTER GAME DESIGN

An introductory course in computer game design

**TUTORIALS, GRAPHICS, AND COURSEWARE BY:** 

#### MR. FRANCIS KNOBLAUCH

TECHNOLOGY EDUCATION TEACHER
CONWAY MIDDLE SCHOOL
ORLANDO, FLORIDA

# GAME BUILDING TUTORIAL FOR THE GAME

# GALACTIC MAIL

\*BASED ON THE GAME CREATED BY:

#### **JACOB HABGOOD & MARK OVERMARS**

\*INCLUSIVE OF GAMEPLAY, GRAPHICAL/SOUND ASSETS, AND PROGRAMMING CONCEPTS

#### **GRAPHIC ASSET ILLUSTRATIONS BY:**

**KEV CROSSLEY** 

#### **TUTORIAL AND COURSEWARE DOCUMENTS INCLUDE:**

Galactic Mail: Stages 1, 2, and 3 Galactic Mail: Stages 4, 5, and 6

#### STUDENT RECORD DOCUMENTS INCLUDE:

Tutorial Guide: Galactic Mail: Stages 1, 2, and 3 Tutorial Guide: Galactic Mail: Stages 4, 5, and 6

#### **COMPANION MATERIALS INCLUDE:**

**Glossary Concepts Explained** 

#### **REQUIRED SOFTWARE OR GAME ENGINE:**

Game Maker 8.1 or Game Maker Studio

#### **REQUIRED DIGITAL ASSETS:**

\*Galactic Mail Assets

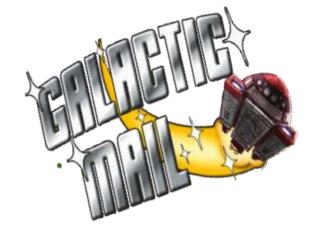

This game build follows a procedure in STAGES similar to the one completed with *Evil Clutches*. Galactic Mail introduces new properties, as well as events and actions, that you have not seen before. There will be hypothesis and evaluation statements to complete on your tutorial guide, so don't look for much information for the object of the game just yet. In Evil Clutches, you were introduced to coordinate systems to locate objects and instances. In this game build, you further apply x and y coordinates. You will establish an origin so you can locate specific coordinates within an object. You will also be introduced to wrap, and other properties for creating basic **animation**, or motion, that enhances the game presentation. This simple animation method requires using an image and sub-images, and then creating properties so that this animated motion can be random or controlled. Find the new vocabulary definitions in the Glossary and write them on you Tutorial Guide.

BE SURE TO PAUSE TO COMPLETE HYPOTHESIS AND EVALUATIONS WHEN PROMPTED.

DO NOT USE THE TEST BUTTON IN THIS ACTIVITY UNTIL YOU ARE PROMPTED.

START HERE: Set up Gamemaker in advanced mode then save and name your file initials\_galactic File Edit Resources

> Remember that you can use spr\_ or sprite\_. Just be consistent!

# **STAGE 1**

Creating new sprite resources for the game From Resources menu, choose Create Sprite.

- 1- Click in the **Name** field and name it **sprite moon**.
- 2- Click Load Sprite choose Moon.png from the Galactic Mail Assets folder.
- 3- Click **Center** button to move the origin of the sprite to its middle. NOTE: The width and height of this image is 64. By clicking Center, you will see the x and y values for the origin change to 32. This is half of the value of "64", hence "center".
- 4- Click **OK** to save and close.
- 5- Create sprites with a center origin for the *asteroid* and **explosion** using the assets **Asteroid strip180.png** and Explosion strip9.png.
- 6- Create two sprites with centered origins called

sprite landed using Landed strip72.png and another one called

sprite\_flying using Flying\_strip72.png. Sub-images: These sprite assets have 72 different small sub-images for creating an animation with 360 degree turning capability. Open one of these assets from your desktop assets folder and study it in a picture viewer. More

information for image and sub-image can be found in Concepts Explained.

# Creating new sound resources for the game

- 1- Select Create Sound from the Resources menu (the icon works too).
- 2- Name it sound\_explosion and click Load Sound. Choose **Explosion.wav** from the Assets folder. Click **OK** when done.
- 3- Create sounds for **bonus** and **music** using the **bonus.wav** and **Music.mp3** files.

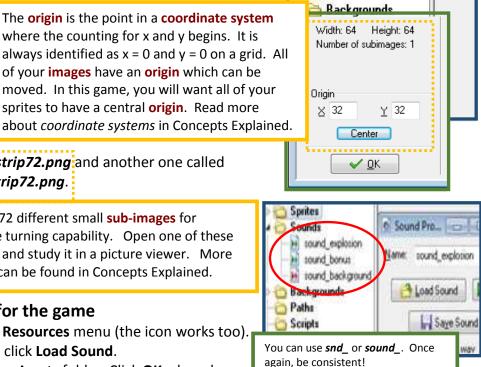

sprite\_moon

sprite asteroid

sprite explosion

sprite\_landed

👺 sprite flying

Sounds 🛅

# **Creating the moon object**

1- From the **Resources** menu, choose **Create** object.

2- Name the **object\_moon** and choose the **moon** sprite.

# Adding a create event to the moon object

- Click the Add Event button and choose Create.
- 2- Include the Move Free action in the Actions list.
- 3- Enter a Speed of 4 and type random(360) in the Direction property. This will make the moon move in random directions.

# Including a Wrap action for the moon object

- 1- Click the Add Event button, choose Other and select Outside Room from the pop up menu. Drag and drop the Wrap Screen action for this event.
- 2- Select "in both directions" for the direction property.
- 3- Click **OK** to save and close these Properties.

#### **Creating the Asteroid object**

- Create a new object called object\_ asteroid and giving it sprite\_asteroid.
- 2- Set the **Depth** to **10**.
- 3- Add the Create Event then drag the Move Free action. Type random(360) in the Direction field and a Speed of 4.
- 4- Add the Other, Outside Room event and Wrap Screen action in both directions.

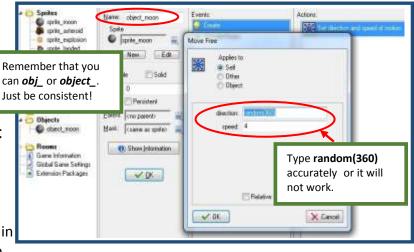

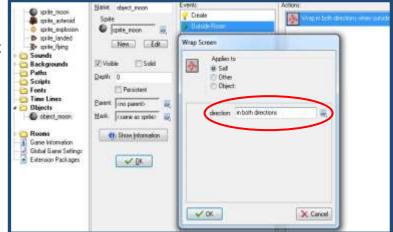

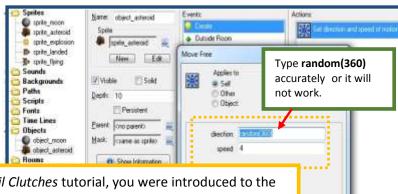

Random in programming probability: In the Evil Clutches tutorial, you were introduced to the concept of probability. What does creating a random property do in a probability scenario? First, think of a roll of one die. If I am waiting to roll a five to perform an action, there is a one in six chance of getting my five. On the other hand, if I will perform an action with a roll of any number, then there is a six out of six chance for an action. A random property also can create an equal possibility that any one of many possible actions will occur. In this game build, the Move Free property creates a 100% chance (or 1 to 1) that the asteroid will Move Free (in other words, it is going float around). Since there are 360 directional possibilities, random makes the chances the same for each possibility (1 in 360). Based on this property, the program selects any one of the 360 directions, and then the Move Free action occurs no matter which one it chooses. That's a lot of different directions, making the outcome unpredictable! You can't expect an asteroid to move in any one direction based on this probability, but you can expect that it is going somewhere. There is some certainty here. Wherever it goes, it will go at a Speed of 4. We will study certainty in a future tutorial. Random, random-number generator, probability, and certainty in programming can be further researched in Concepts Explained.

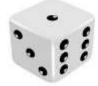

X Cancel

#### DO THIS IN YOUR TUTORIAL GUIDE

**STAGE 1 HYPOTHESIS STATEMENTS:** Now it's time to predict the behaviors of the sprite and object properties applied to the assets thus far.

 In a couple of sentences, explain the moon object behaviors that you expect to see in the game file.

C ● ■ E 20 T Z O D O E 4 | 5 0

#### **Creating a room with moon and asteroid instances**

- 1- Select **Create Background** from the Resources menu. Name it **background main**.
- 2- Click the Load Background choosing Background.png.
- 3- Click **OK** to save and close the properties.
- 4- Select **Create Room** from the Resources menu.
- 5- Select the **settings** tab and enter the name the **room first**.
- 6- Type *Galactic Mail* the caption field.
- 7- Select the **backgrounds** tab. Click the menu icon to change the <*no background*> field to "**background\_main**".
- 8- Select the **Objects** tab and place some asteroids and moons (about five to seven of each) in the room.
- 9- Close the Room Properties form by clicking the green check mark.

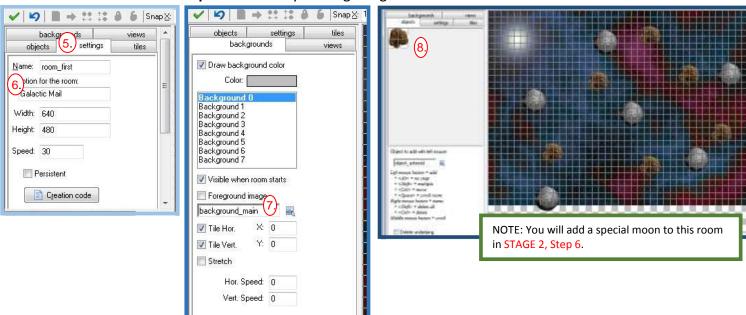

#### PRESS THE <ctrl> KEY AND PRESS THE <s> KEY. THIS IS JUST A "SHOW OFF" WAY TO SAVE!

At this point, go ahead and perform a test (). Check that the moons and asteroids are moving in **randomly**, each in different directions. Do they **wrap** by leaving the room only to appear on the other side of the screen? Do the asteroids pass behind the moons because of the *depth* properties? If not, recheck the steps for making them move.

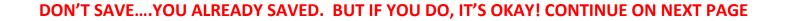

#### DO THIS IN YOUR TUTORIAL GUIDE

**STAGE 1 EVALUATION:** Now it's time to explain "why" your game properties are working or "why not". Be sure to indicate if your hypothesis is "valid" or "invalid"

Answer the following in a couple of sentences.

- Does the action that you see and the control of the objects look like your hypothesis statements?
- If NOT, what was the difference in behaviors?
- What needed to be fixed and how did you fix it?

#### **STAGE 2:**

#### Creating the special moon object

- 1- **Right click** the moon object and select **Duplicate**. A copy of the moon will appear in the list. This moon object will be an exact copy of the first moon object, including properties.
- 2- Double-click on that new item to open the object properties and change the name to **object\_specialmoon**. Type it exactly as shown, as the name will be recognized by another property in a different step.
- 3- Set the **Depth** to **-5**. This will property always puts instances of this moon in front of all others.
- 4- Create an **Other**, **Game Start** event, then drag and drop a **Play Sound** action (**main 1** tab). Select the background music "**sound\_background**" sound and set loop to "**true**".
- 5- Click **OK** to in the *Play Sound* window then **OK** to save and close the properties.
- 6- Open the room\_first and add one instance of a special moon (see graphic in STAGE 1b).

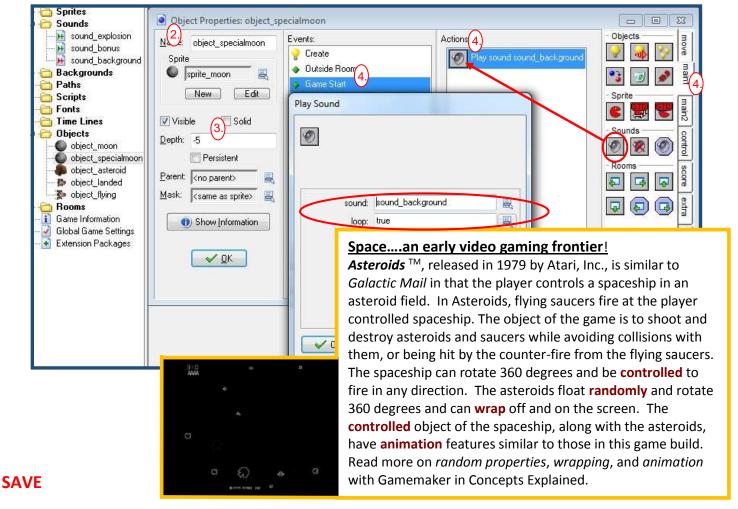

#### Creating the landed rocket object

- 1- Create a new object called **object\_landed** and using **sprite\_landed** sprite. Set the **Depth** to **-10**. NOTE: Do you want the rocket in front of or behind a moon when it lands? Write about this in the STAGE 2 HYPOTHESIS.
- 2- Add a **Step**, with **End Step** event from the pop-up menu.
- 3- Include a Jump to Position action. In the X value, type object\_specialmoon.x and in the Y value type object specialmoon.y. These names must be typed exactly or they will not work! Click OK.

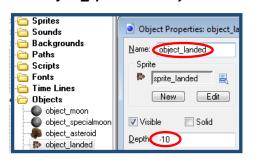

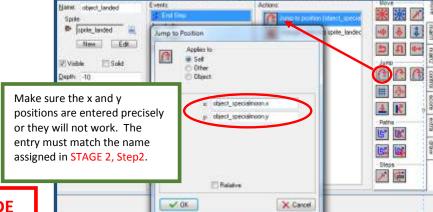

#### DO THIS ON YOUR TUTORIAL GUIDE

STAGE 2 HYPOTHESIS STATEMENTS: Now it's time to predict the behaviors of the rocket object properties applied to the assets.

In a couple of sentences, explain the two different rocket object behaviors that you expect to observe when testing the game file.

# PLACE AN INSTANCE OF THE ROCKET INTO THE ROOM.

( ) GO AHEAD AND TEST YOUR HYPOTHESIS

The rocket should jump to a special moon. The animation of the rocket will continually spin around because of the multiple sub-images of the rocket rotating randomly with the moons. You are about to fix that! The music should be playing.

#### **STAGE 3:**

#### Adding a change sprite action

- 1- Open the object properties for *object landed*.
- 2- Reopen the End Step event, then add a Change Sprite action from the main1 tab.
- 3- When the window opens, select the **sprite landed** from the sprite menu.
- 4- Then type direction/5 in Subimage.
- 5- Set **Speed** to **0** (preventing the sprite

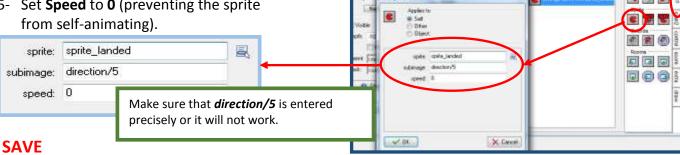

**Control:** Recall that the moon and asteroid each have a **Move** Free property set with random(360) allowing 360 different directional possibilities for 360° of free rotation and movement. A rocket, on the other hand, must be controlled by a skilled "postal employee" who can pilot the spaceship through this hazardous galaxy. This rocket must also have the capability to fly in all directions, but unlike the randomly floating moons and asteroids, it must be guided by controls. As a programmer, you must create properties to control the rocket. Naturally, there are 360 directional possibilities. The rocket image has 72 subimages pointing in 72 different directions. So the rocket sprite must be able to rotate 360°, but in 72 different positions. Stated mathematically, **DIRECTION / 5 = # OF SUB-IMAGES or 360/5 = 72.** This is the first of several properties that will settle that rocket down so it can be controlled by the pilot. Consider this as you complete your STAGE 3 HYPOTHESIS. You can also refer to Concepts Explained at any time.

Jump to position (object\_special

#### Keyboard events and actions for the landed rocket object

- 1- Add a keyboard event, the select <left>.
- 2- Include a Move Free action. Set Direction property type direction+10 then Set Speed to 0.
- 3- Add another **Keyboard event** for the **<right>** key. Include a **Move Free** action. Set **Direction** property type **direction-10** then Set **Speed** to **0**.

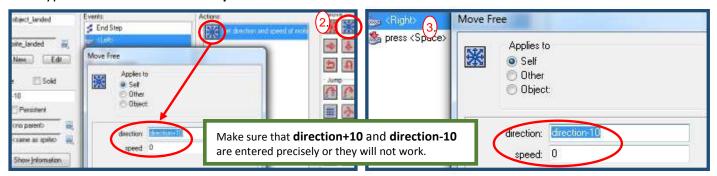

Controls.....

Galactic Mail

# Enhancing the animation with a flying rocket object

- 1- Create a an object called **object\_flying** with the **sprite\_flying** sprite. Set **Depth** to **-10**, keeping this object in font of special moons.
- 2- Add an **Other** event, selecting **Outside Room**, then add a **Wrap Screen** action. Select "in both directions" for the direction property. Click **OK**.
- 3- Add an **End Step** event. Add a **Change Sprite** action from the **main1** tab, Earth Mail with **sprite\_flying**, type **direction/5** in **Subimage** field and set **Speed** to **0**.

  NOTE: Do you remember why we do this? Write about this in your **STAGE 3 HYPOTHESIS**.
- 4- Add a **Keyboard event** for the **<left>** key. Include a **Move Free** action. Set **Direction** property type **direction+2** then Set **Speed** to **6**.
- 5- Add another **Keyboard event** for the **<right>** key. Include a **Move Free** action. Set **Direction** property type **direction-2** then Set **Speed** to **6**.

NOTE: Why are the speed and direction values different than the landed rocket? Write about this in your STAGE 3 HYPOTHESIS.

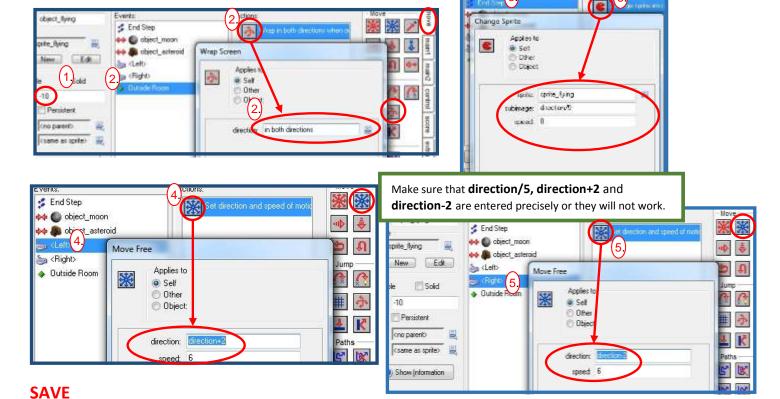

# Adding Collision events to the flying rocket object

- 1- Add a Collision event with object\_asteroid, then drag Restart Game from Main 2 to the actions list.
- 2- Add a **Collision** event with **object\_moon**, then drag a **Change Instance** action from **main1**. Set the **change into** menu to **object landed**.
- 3- Drag another **Change Instance** action. Change the **Applies** bullet from **Self** to **Other.** Set the change into menu to **object\_specialmoon.**

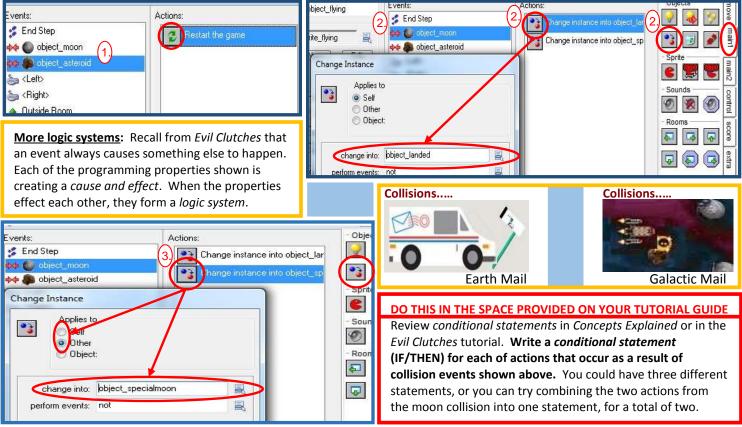

# Adding a key press event to the landed rocket object

- 1- Open the object properties for the object landed.
- 2- Add a **Key press**, **<space>** event with a **Move Free** action. Type **direction** in the **Direction** property and set **Speed** to **6**.
- 3- Add a Change instance and change object to object\_flying.
  Include a Destroy action and change Applies to Object. Choose object\_specialmoon.

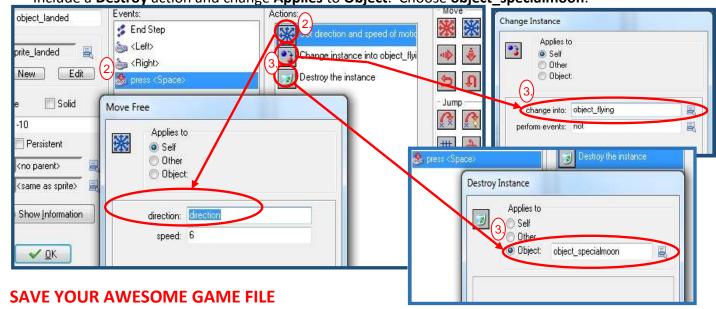

# DO THIS ON YOUR TUTORIAL GUIDE

**STAGE 3 HYPOTHESIS STATEMENTS:** Now it is time to predict the way that all sprites and objects will behave in the room.

• In a couple of sentences, explain the behaviors that you expect to observe. Be sure to include how you, as a player, refer to the concepts you applied in this stage.

Now it's time to test your game, so go ahead and click on the green triangle ( > ).

# DOES THE ACTION THAT YOU SEE AND THE CONTROL OF THE OBJECTS MEET YOUR HYPOTHESIS STATEMENTS?

You should have moons and asteroids scattering **randomly** through the galaxy of your room, with the asteroids in a rotation. With the controls for the rockets in place, your rocket should be a **controlled** object. Collisions with asteroids force you to start over. Cool music makes the pilot relax.

TO HERE -

<u>Putting concepts together</u>: To make more sense of your *logic system*, let's think about the cause and effect of your properties.

- When you created your sprite, you moved the origins from to the center of each sprite.
- On both rocket (flying and landed) you centered the origin and set the depth to -10 so it will always be in front of the moons (set at -5).
- You set properties to control or "fly" the rocket, including a property that "jumps" the rocket from moon to moon.
- You told the rocket to change from the flying sprite to landed when on a moon, centering the objects (origin to origin).

#### Conditional Statements for Controls: A LOGIC SYSTEM

IF left arrow key is pressed, THEN rocket turns left.

IF right arrow is pressed, THEN rocket turns right.

IF space bar is pressed, THEN rocket jumps off of moon.

IF rocket collides with moon, THEN rocket changes looks from flying to landed.

IF rocket collides with moon, THEN rocket appears in front of moon and centered.

Troubleshooting ("debugging")
If you see these "bugs", how will
you "debug" them?

"Neither snow nor rain nor heat nor

gloom of night stays these couriers from the swift completion of their

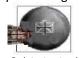

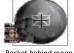

Rocket not centered Roc

**appointed rounds."**-U.S. Postal Service

### DO THIS ON YOUR TUTORIAL GUIDE

**STAGE 1, 2, 3 TEST & EVALUATION:** Now it is time to explain "why" your game is working or "why not"....that's evaluation.

Answer the following in a couple of sentences.

- Does the action that you see and the control of the objects look like your hypothesis statements?
- If NOT, what was the difference in behaviors?
- What needed to be fixed and how did you fix it?

BE SURE THAT YOU HAVE SUCCESSFULLY COMPLETED STAGES 1, 2, AND 3 BEFORE PROCEDING TO THE STAGES 4, 5, AND 6 TUTORIAL. ALL PROPERTIES MUST BE WORKING BASED ON THE DESCRIPTION ABOVE.